## セールスチェックポイントサーベイの発行

サーベイを発行するには、プロファイルズサーベイセンター(PSC)を使用しま す。このマニュアルでは、セールスチェックポイント(SCP)の発行方法を記載 します。

プロファイルズアセスメントセンター プロファイルズサーベイセンター

## 回答者のインポート

サーベイ数が多い場合は、関連する回答者をテキストファイルからインポートする機能が便利です。回答者が PAC の候 補者として登録されている場合、インポートの必要はありません。

- 1. テンプレートを使用してテキストファイルを作る(テンプレートについてはお問い合わせください)
- 2. PSC にログイン(SBP の方は VAC に切り替える)
- 3. メニュー > [管理] > [回答者] を開く
- 4. をクリック
- 5. <sup>参照--</sup> をクリックしてテキストファイルを選択して、「開く」をクリック
- 6. ファイルのアップロード をクリックして進みます

## セールスチェックポイント(SCP)の発行

- サーベイの作成:
- 1. メニュー > [アセスメント発行] > [サーベイ] を開く
- 2. サーベイは、「SCP Sales CheckPoint™」を選択

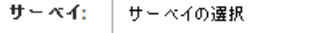

3. 「セールスパーソン」「セールスマネジャー」をドロップダウンリストや検索機能を使用して選択 PAC に候補者がいる場合には、[PAC 候補者を含める] にチェックを入れる

 $\overline{\phantom{a}}$ 

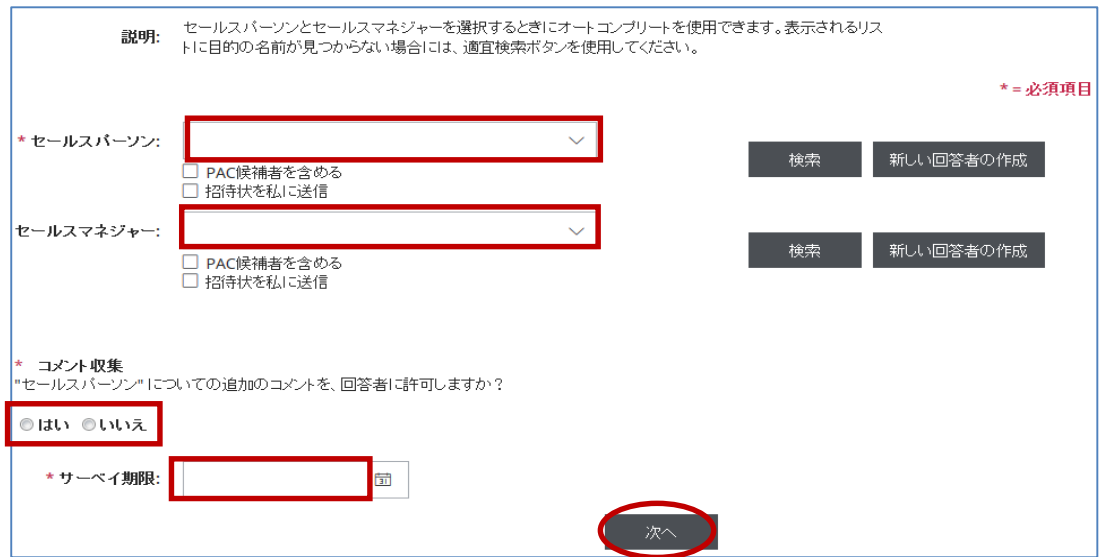

『作 成 』 ス テ ー タ ス

HRD株式会社 Email: info[@hrd-inc.co.jp Tel: 03-](mailto:info@profiles.co.jp)6777-7869

Copyright© 2023 HRD, Inc. All Rights Reserved. Strictly Confidential.

- 4. コメント収集の有無、サーベイ期限を設定して、「次へ」ボタンをクリック
- 5. [メールの詳細] タブをクリック
- 6. メールテンプレートを選択し、発信者とリマインドメールが送られる日を設定する

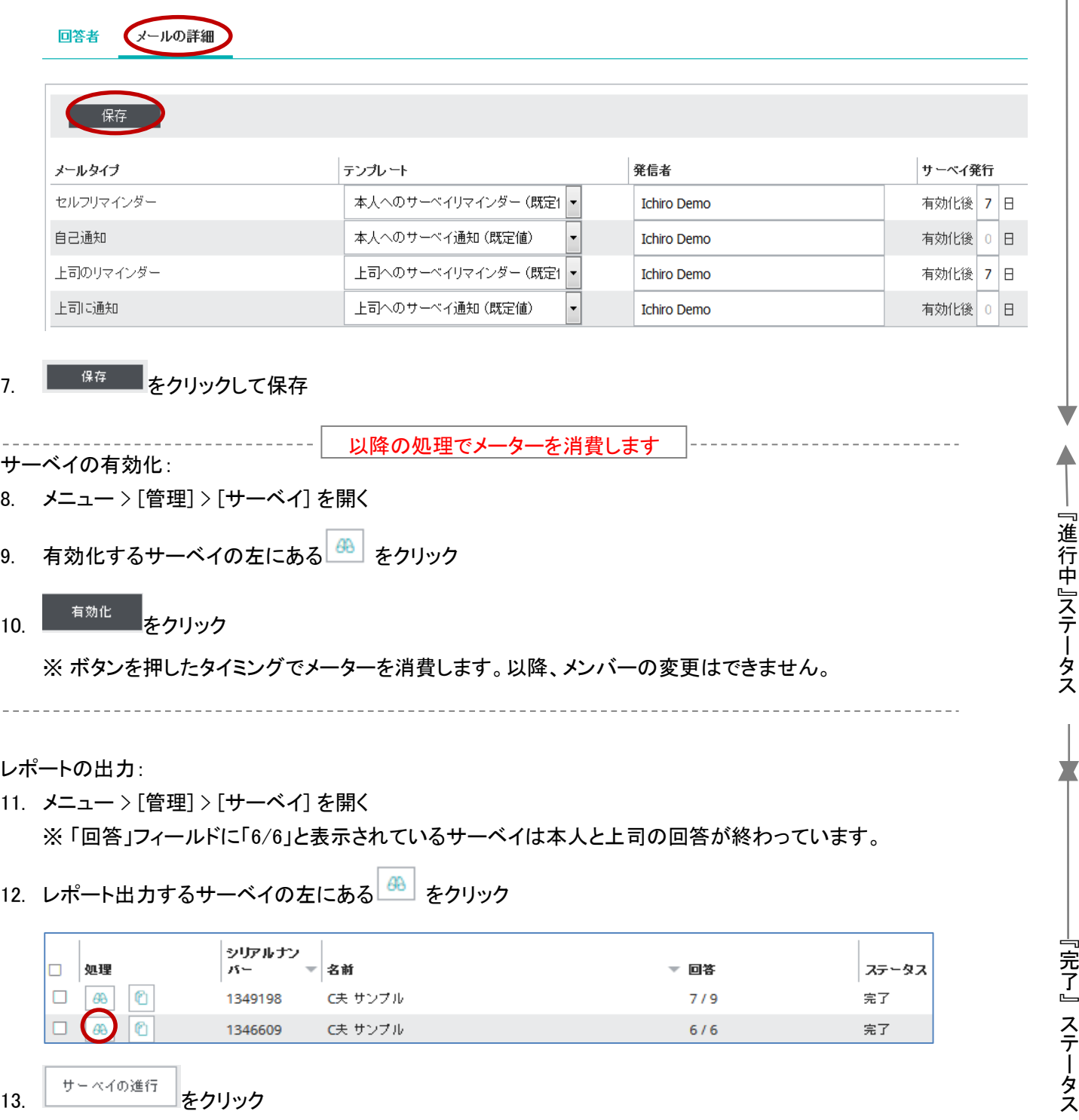

※ ボタンを押したタイミングで「完了」ステータスに変わり、レポート出力できるようになります。

14. レポート出力 をクリック

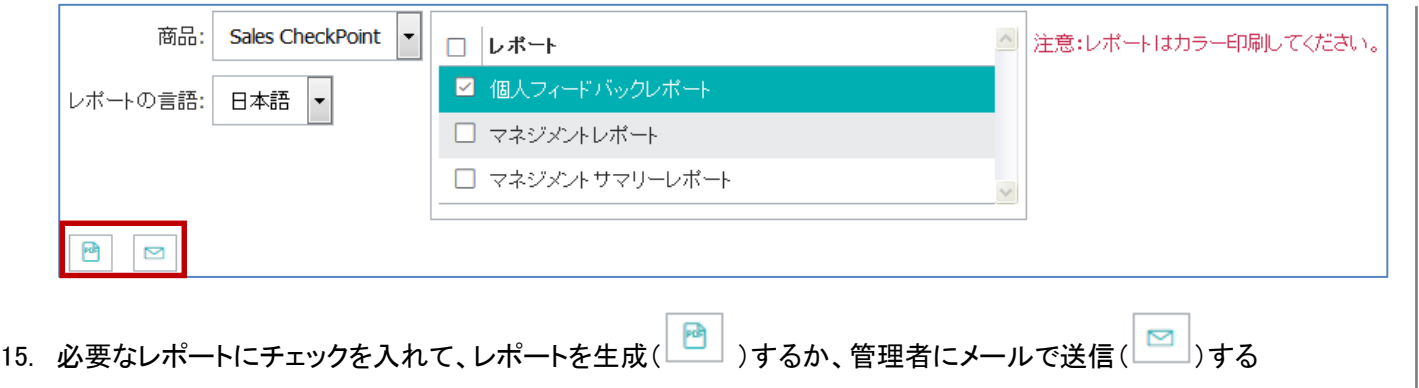

HRD株式会社 Ema[il: info@hrd-inc.co.jp T](mailto:info@profiles.co.jp)el: 03-6777-7869